## **SB HOME** PLATFORM WALKTHROUGH

April | 2022

**Inclusive**<br>Energy

# **CONTENTS**

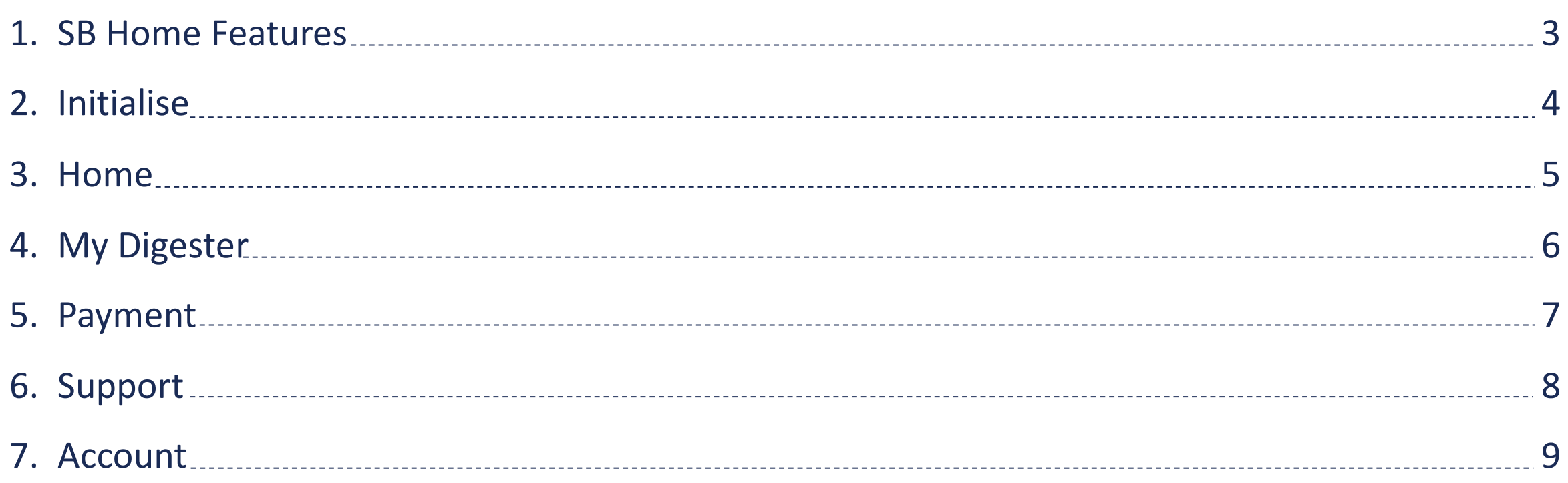

## SB HOME FEATURES

SB Home is an application for people who have Smart Biogas installed on their digesters to track their gas consumption and digester health. It is now available on Android and iOS via the Google Play Store and Apple App Store.

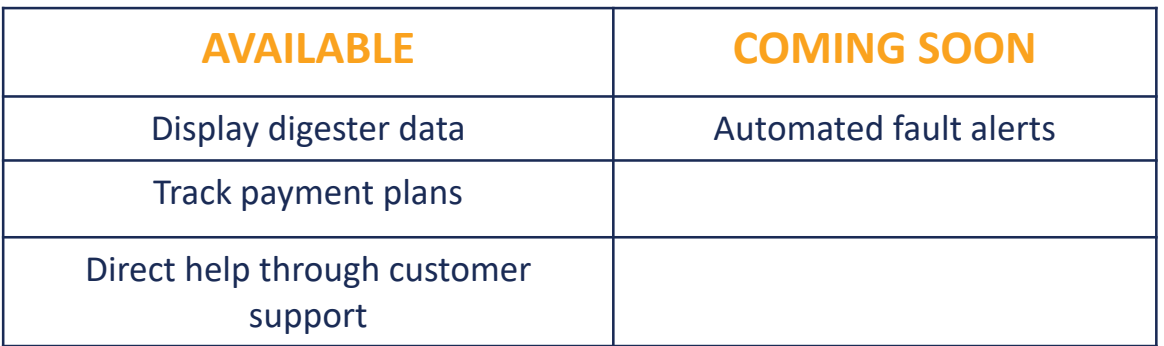

## Initialise / Login

**Initialise:** To get started, your customer will have to enter the device ID that is written on the side of their smart biogas meter and click initialize.

**Set Password:** An email or SMS will be sent to your customer's email or phone number depending on their preference containing their login details and a link to set their password.

**Login:** Once your customer has their new login credentials, they can now log into the app.

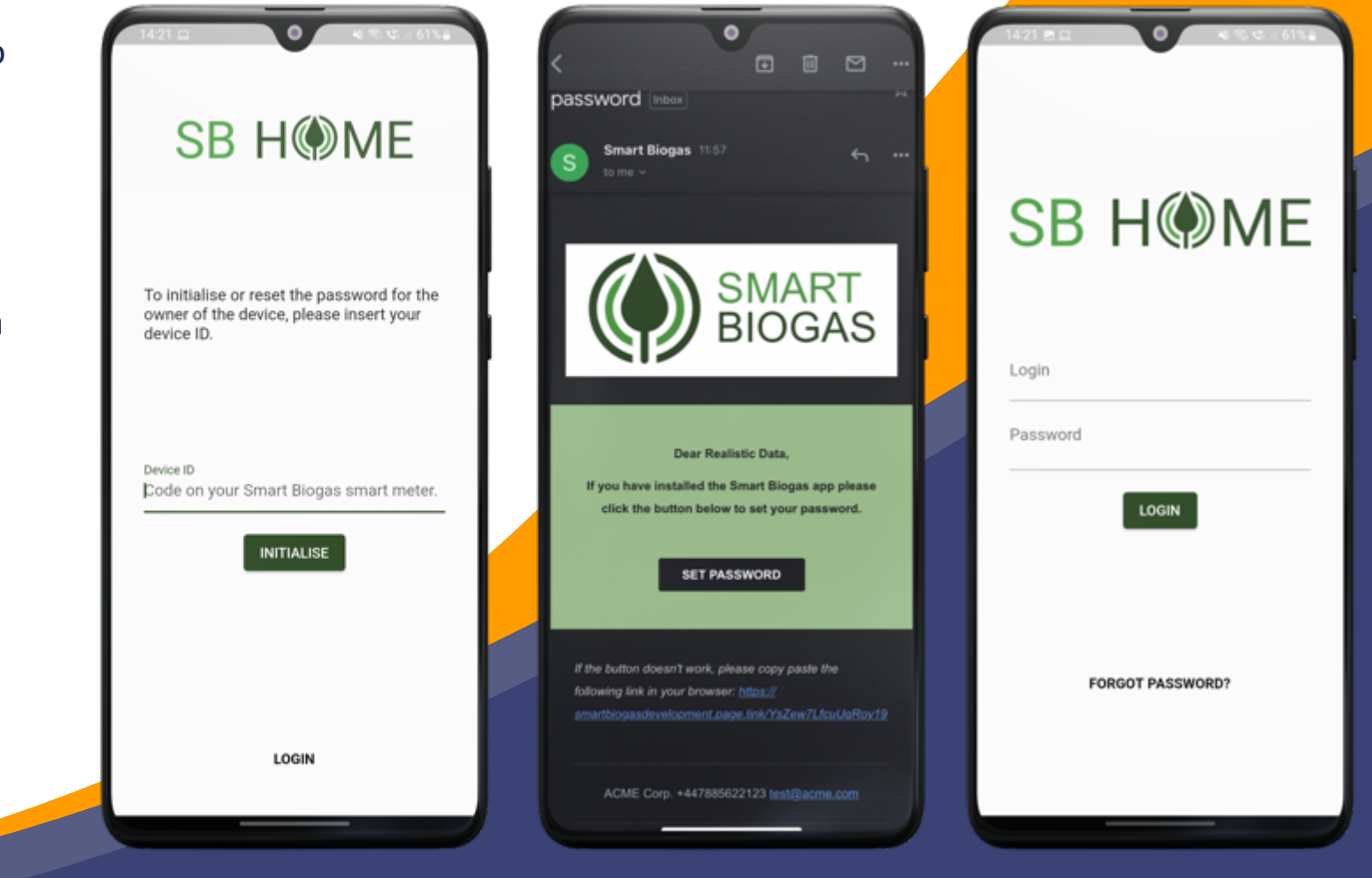

## Home

The home page exists to give your customer a basic overview of their current payments and their digester's gas consumption and fill level for the day.

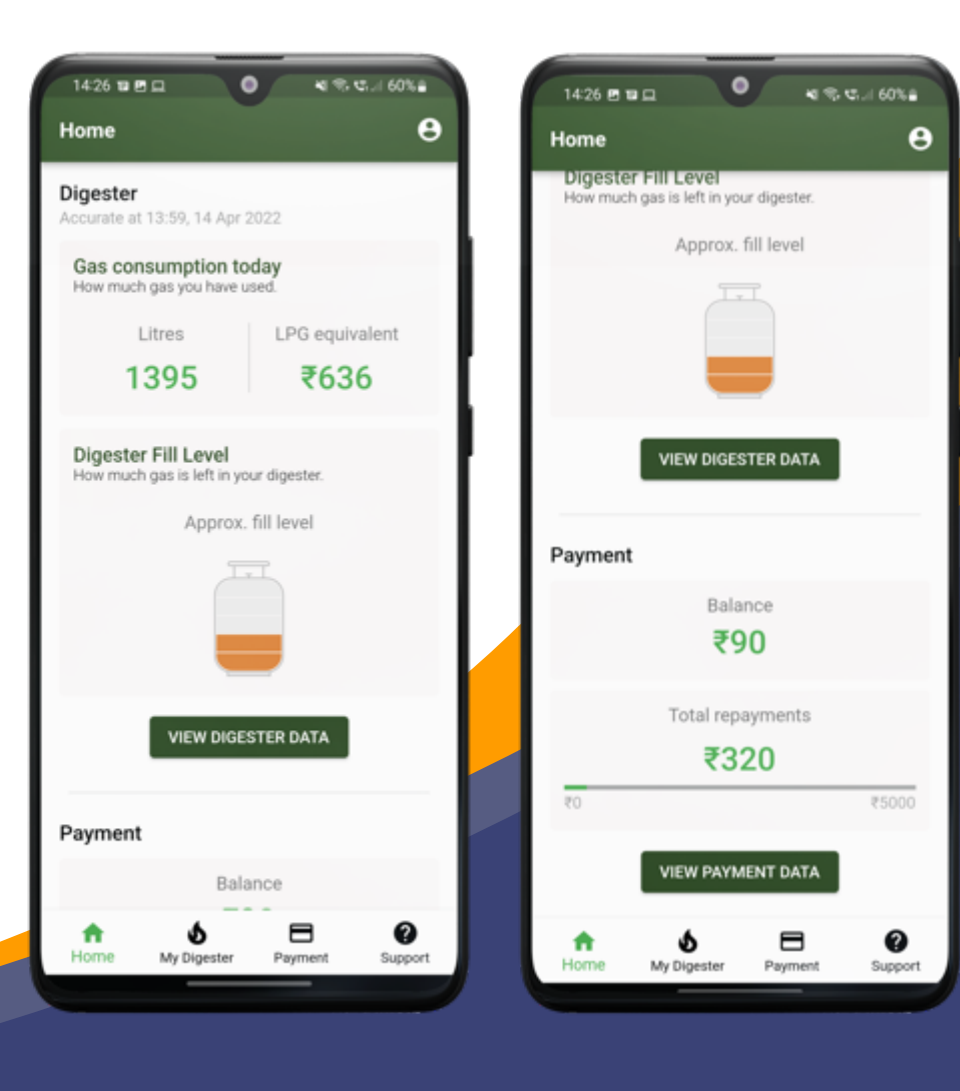

## My Digester

A more detailed summary of your customer's gas consumption over different periods of time can be found on the 'My digester' page.

It also gives them insight on the LPG cost equivalent of their biogas consumption.

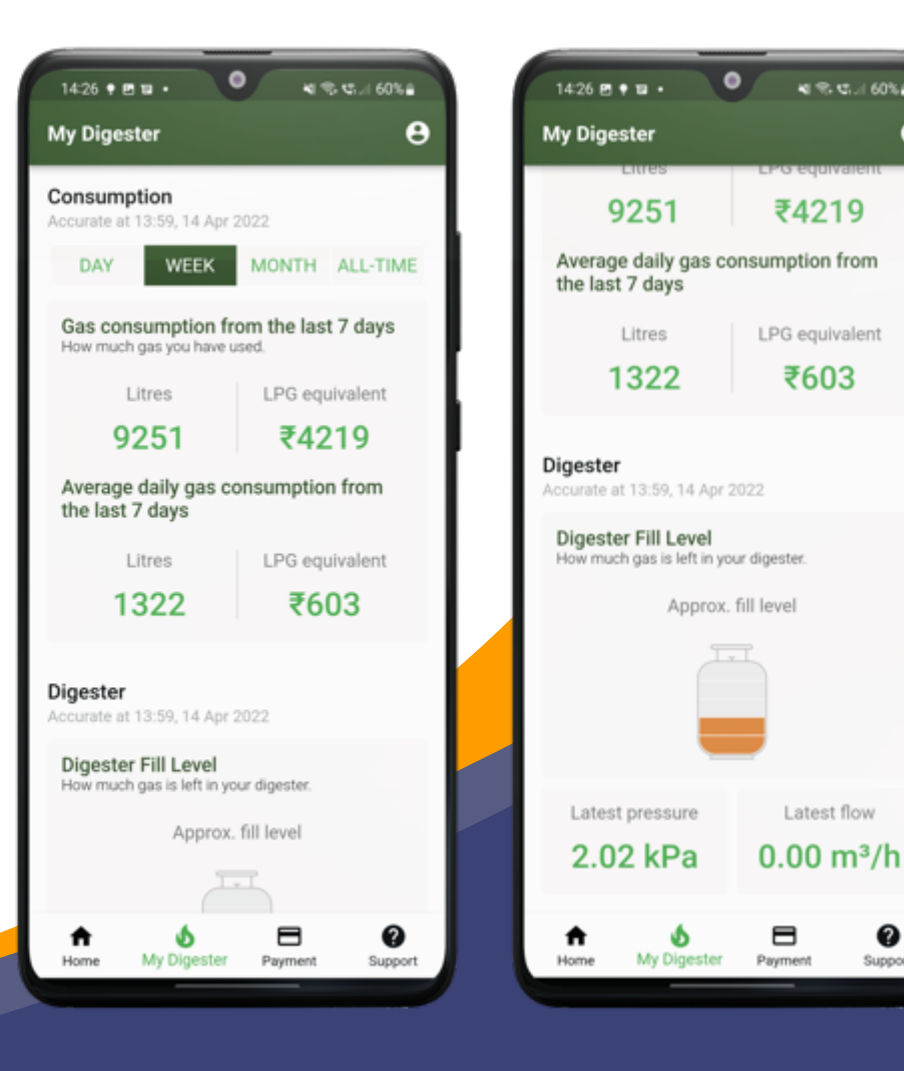

■ 第 増加 60%

₹603

Latest flow

8

❷

Support

 $\boldsymbol{\Theta}$ 

## Payment

Your customer can stay on top of their payments by tracking their current payment plan, their next due payment as well as their payment history on the 'my payments' page.

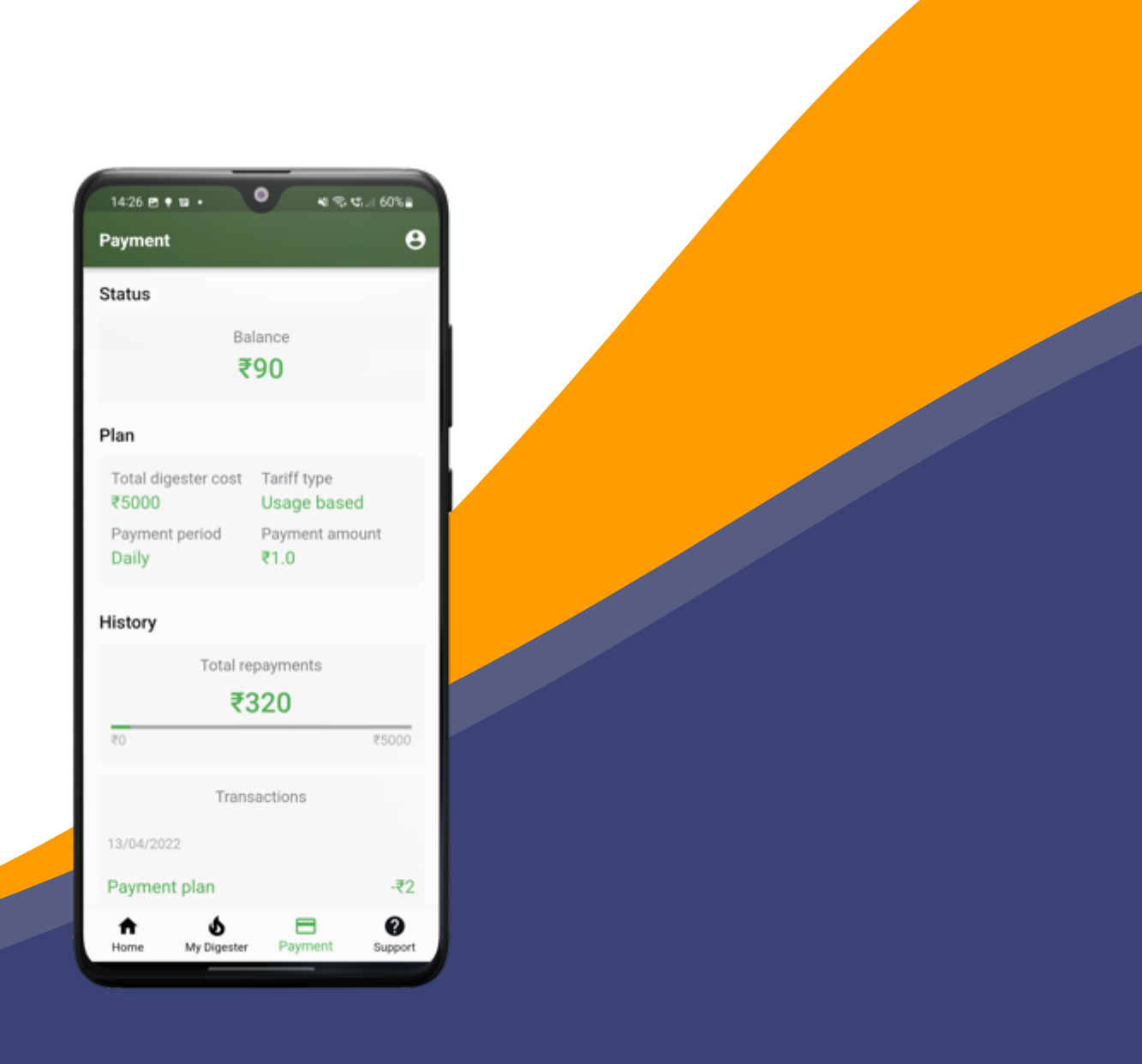

## Support

The support page provides your organisation's contact details. If the customer has any issue with their device or payment, they can contact a technician or get help via WhatsApp, telephone or email through the app's support page.

Their smart meter status is displayed as this information will be required while communicating the problem.

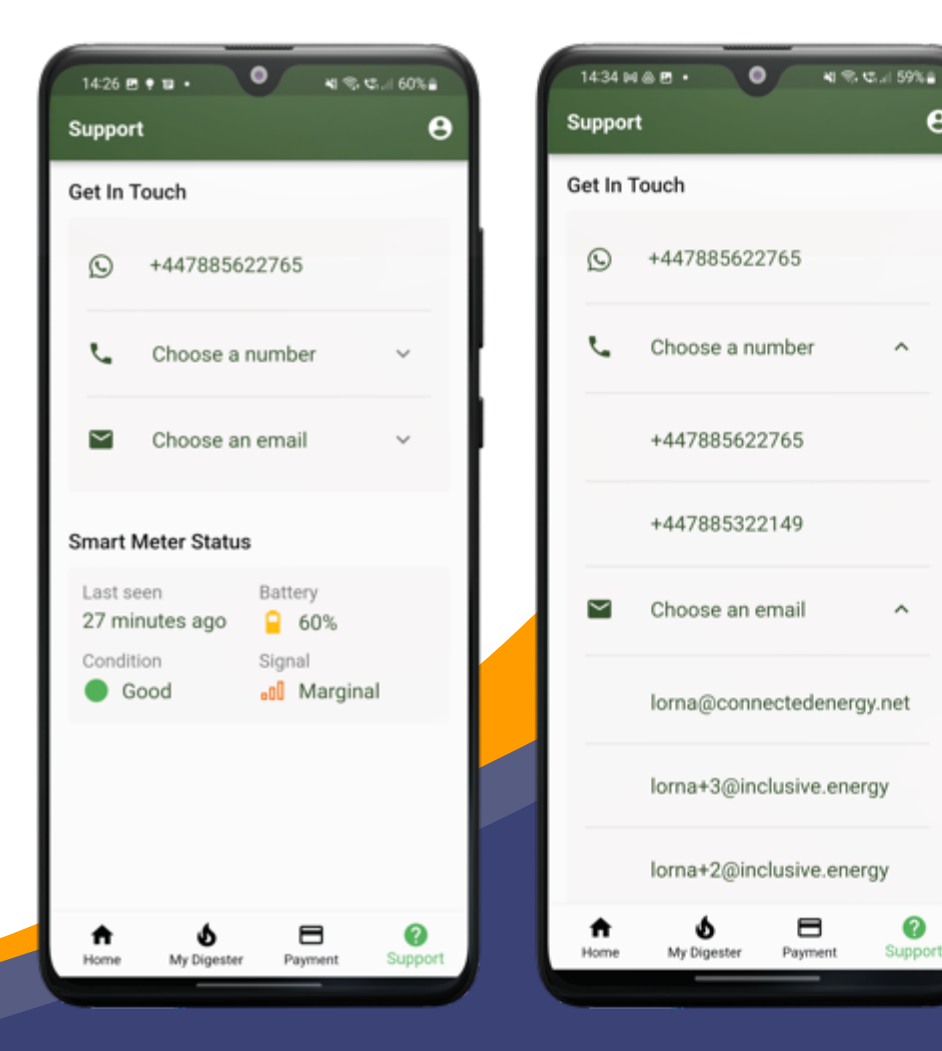

Θ

 $\hat{\phantom{a}}$ 

 $\hat{\phantom{a}}$ 

?

Support

## Account

Your customer can view their personal information and system details here.

For any reason, if your customer wants to update their login password, they can click on the 'update password' button and do so.

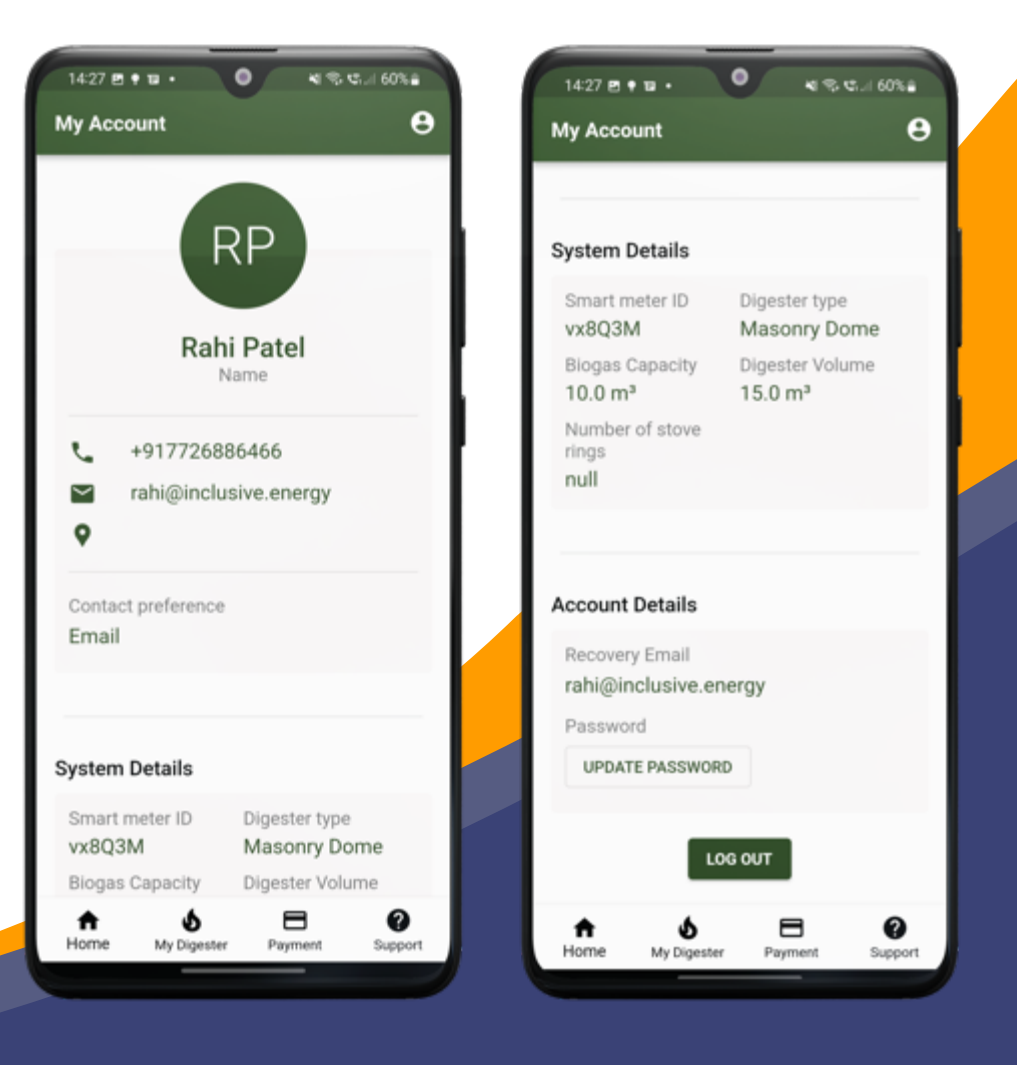